## Change the color easy by using Clipping Mask

This tutorial will help you understand how to Invert a layer and also how to use a Clipping Mask.

> We start with this little girl. I want to change her dress to another color.

The first thing is to cut her out.

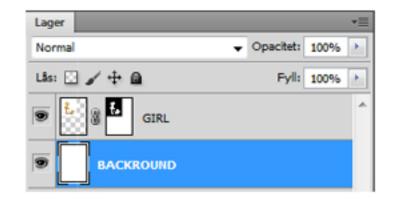

Now I use Hue Saturation to change the color of her dress.

As you can see the color is now all over the girl. And I just wanted it on parts of her. If a already had a backround the backround also had been colored. And I dont want that, so I create a Clipping Mask.

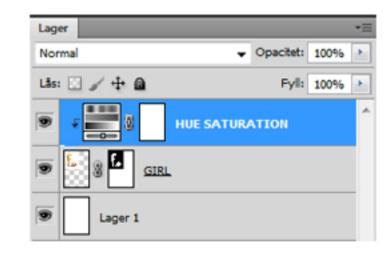

## **Clipping Mask**

Stand on the adjustments layer (Hue Saturation) and right click. Choose Create Clipping mask.

Stand at the same layer (Hue Saturation) and invert the adjustments layer.

**Invert** layer Ctrl + I

Now the color is hide.

| Lager        |           |      | •≣ |
|--------------|-----------|------|----|
| Normal 👻     | Opacitet: | 100% | ×. |
| Lås: 🖸 🖌 🕂 📾 | Fyll:     | 100% | ۶. |
| CTRL + I     |           |      | ^  |
| SIRL @       |           |      |    |
| Lager 1      |           |      |    |

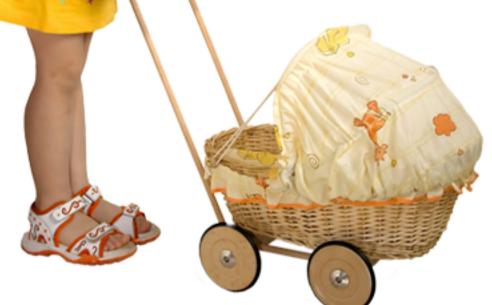

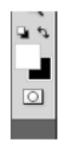

Now I take a brush (middelhard) and white foregrounds color and brush. I stand on the inversed layer. And now I can brush the color where I want it.

And because of the Clipping Mask I can not brush outside the girl, its perfect!

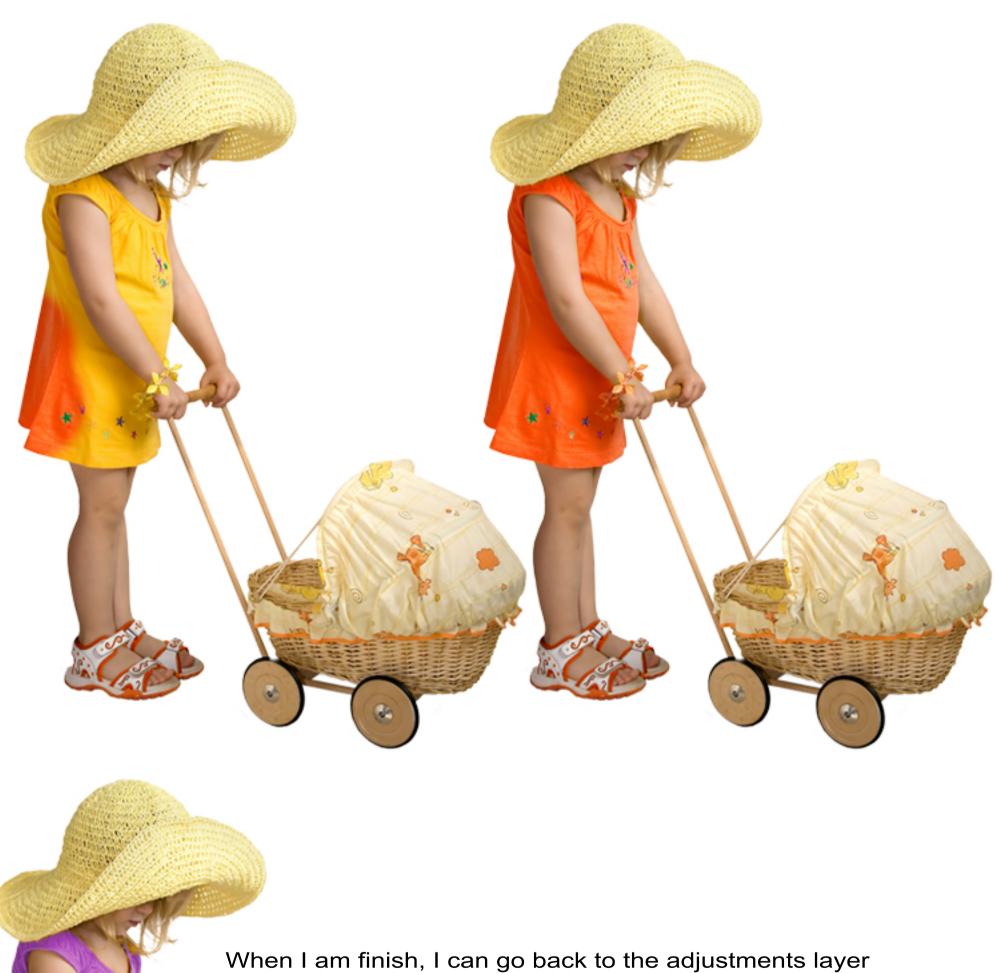

Hue Saturation and change color again. I can play with the colors until I am pleased.

So when you start you dont have to find the right color, because its so easy to change.

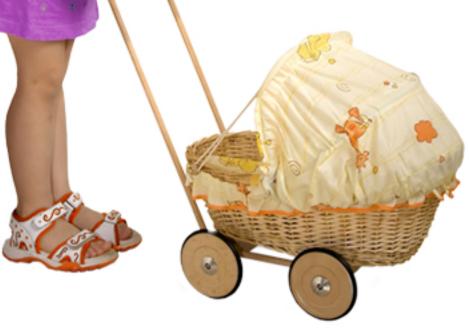

## Note!

A Clipping Mask is very useful when I only want to give a special layer some effect. If I dont use Clipping Mask the new adjustment will effect all the layers below.

I hope this will help!

Tutorial by Cindy Grundsten

Stock credit: Zuboff Dreamstime number 8512984 http://www.dreamstime.com/stock-images-little-girl-doll-carriage-image8512984